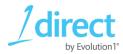

# 1Direct Member Manual BASIC Benefits Card

A Guide to Accessing your HRA/FSA/Parking & Transit Benefits Online

https://hrbenefitsdirect.com/Basic

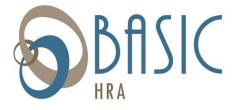

888-472-0777 hra@basiconline.com

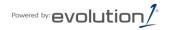

# **About 1Direct Employee Portal Manual**

1Direct Employee Portal saves time and effort by providing access to your benefits accounts. Through 1Direct Employee Portal, you can view your accounts as well as:

- Instantly add or change personal.
- Quickly create claims or find out what claims have been paid and when.
- Conveniently add or edit dependents whenever you need.
- Effortlessly track payments and account balances.
- View secure messages from your plan administrator concerning your benefits.

Once your Company Benefits Administrator provides you with a username and password navigate to <a href="https://hrbenefitsdirect.com/Basic\_to">https://hrbenefitsdirect.com/Basic\_to</a> login.

#### Contents

| Getting Started                                         |    | 2  |
|---------------------------------------------------------|----|----|
| Getting StartedLog into the Site                        | 2  |    |
| Receive a Forgotten Username and/or Password            | 3  |    |
| Viewing Your Account Information                        |    | 5  |
| Accessing Secure Messages from your Administrator       |    | 6  |
| Handling Claims                                         |    | 8  |
| File a New Claim                                        | 8  |    |
| View Your Claims History                                | 10 |    |
| Working with Debit Card Transactions                    |    | 13 |
| Activate a Card                                         | 13 |    |
| Pending Debit Card Transactions                         | 14 |    |
| Work with Processed Transactions                        | 20 |    |
| View Card Activity                                      | 21 |    |
| View Card Information                                   | 22 |    |
| Report a Missing Card                                   | 22 |    |
| Maintaining Your Personal Profile and Login Credentials |    | 24 |
| Change Your Personal Profile                            |    |    |
| Modify, Add, or Remove Dependents                       |    |    |
| Changing your Username and Password                     | 27 |    |
| Accessing Forms and Letters                             |    | 28 |

## **Getting Started**

To start using 1Direct Employee Portal, you need a username and a password.

**User Name:** Your Username is the first initial of your first name, your full last name and the last 4 digits of your social security number. For example, John Smith with a social security number of 000-123-4567, would use Jsmith4567.

**Password:** The temporary password is Welcome123. If you were enrolled in the HRA after 1/1/15 the temporary password is WELCOME123.

BASIC strongly suggests that you do not use your SSN as your user name or password.

Log into the Site:

To log into your benefits portal navigate to the **Login** page (<a href="https://hrbenefitsdirect.com/Basic">https://hrbenefitsdirect.com/Basic</a>), type your **Username** and **Password** into the appropriate fields, and click LOGIN.

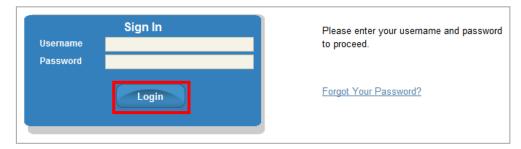

- 1. You will be prompted to answer 2 security questions during your first time log in. These are stored in case you forget your password.
- You will be logged into your Benefit Accounts Portal and directed to the Home page.

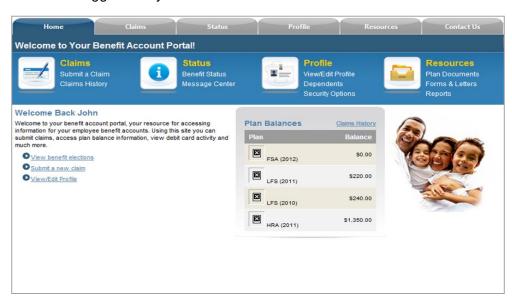

#### Receive a Forgotten Username and/or Password

If you forget your username and/or password, you may follow our three-step user identification process to reset your password and restore access to your account.

1. Navigate to the **Login** page (<a href="https://hrbenefitsdirect.com/Basic">https://hrbenefitsdirect.com/Basic</a>), and click **Forgot Your Password?.** 

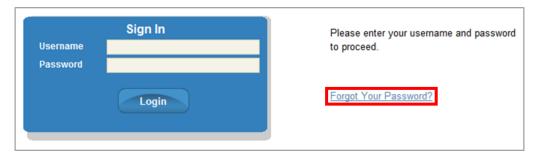

2. Make sure the MEMBER USER button is selected and enter your **First Name** and **Last Name** into the corresponding textboxes.

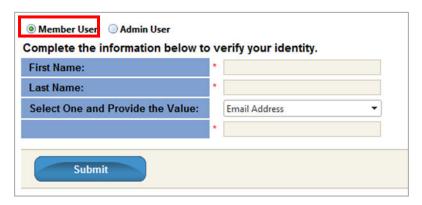

3. Click the SELECT ONE arrow then select **Email Address**, **Member ID**, or **Username** from the drop-down list and provide the appropriate information into the textbox below.

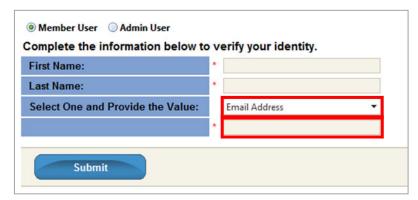

- 4. Click SUBMIT.
- 5. Click the SECURITY QUESTION arrow then select the **Security Question** you wish to answer from the drop-down list and type the correct answer into the SECURITY ANSWER textbox.

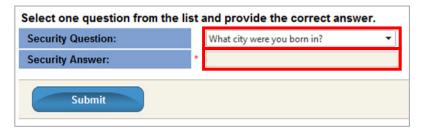

- 6. Click SUBMIT.
- 7. Enter a **New Password** in the corresponding textbox to change your password and reenter it to confirm it.

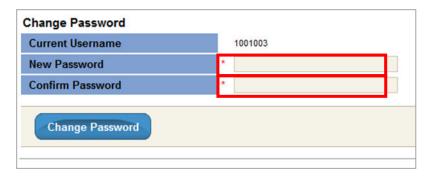

- 8. Click CHANGE PASSWORD.
- 9. You will be immediately logged into to your site and directed to your **Home** page.

#### **Viewing Your Account Information**

There are several ways to view your benefits accounts. Through 1Direct Employee Portal, you can view your list of accounts, the status of your accounts, and your account messages.

To view your list of accounts—Navigate to the Home page. Your accounts are listed
in the Plan Balances section. Your plan balance information is also displayed on the
landing page for each section of the website.

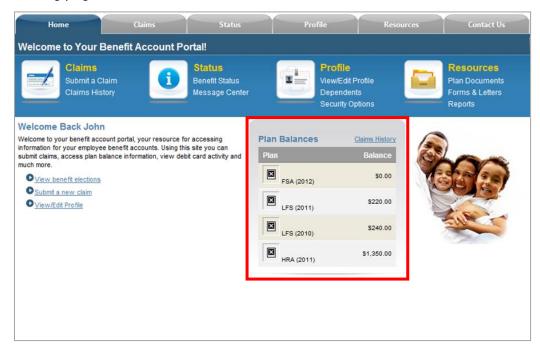

 To view the status of your accounts—Navigate to the Benefit Status page by selecting the Benefit Status Link under the Status Section in the Top Navigation Bar.

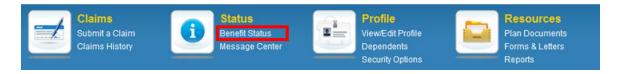

Or select the Status tab and click on the Benefit Status icon.

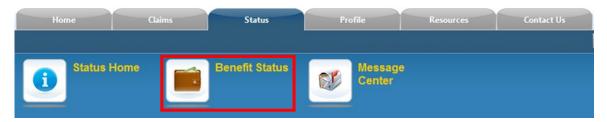

• The **Benefit Status** Page will display. Different information may be displayed for each plan type.

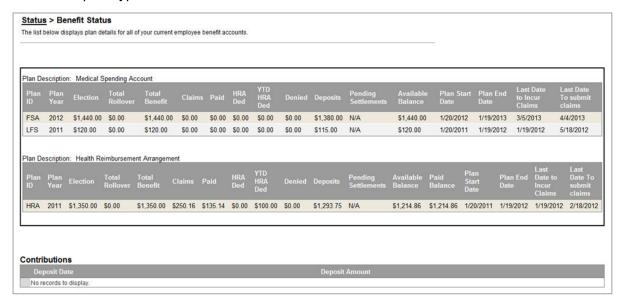

# Accessing Secure Messages from your Administrator

Through 1Direct Employee Portal, you can view messages from your administrator. If you have a new message in the message center, a notification will be displayed in the "**Your Account Requires Attention**" banner directly below the Homepage Navigation menu. Select the "You have x new secure messages!" link to open your Inbox to review your new messages.

The Message Center will open. To view a message, select the View link on the line

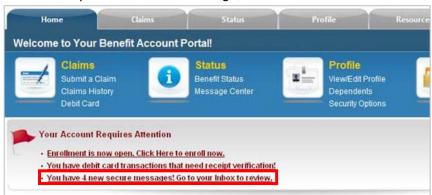

corresponding to the message you would like to view. If you would like to archive a message, select the **Archive** link. This will move the message from your Inbox into your Archive. You can use the **Inbox** and **Archive** tabs to toggle between your message inbox and message archive.

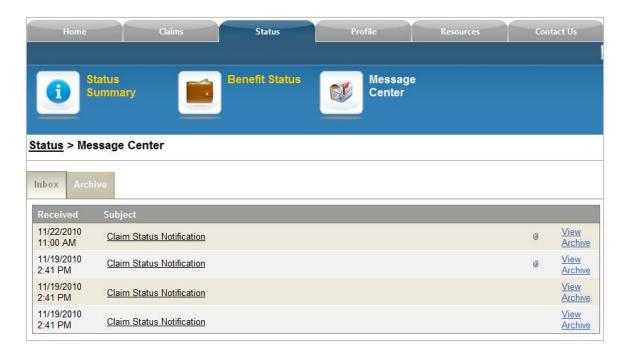

You can also access the Secure Messaging Center at any time by selecting the **Message Center** Link under the **Status** Section in the Top Navigation Menu from the home page.

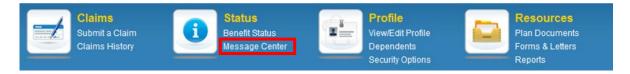

Or select the **Status** tab and click on the **Message Center** icon.

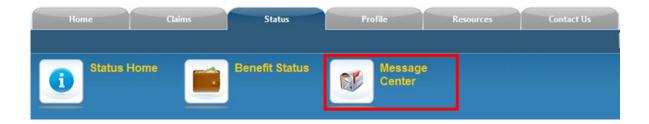

#### **Handling Claims**

1 Direct Employee Portal allows you to create and view claims online. You can file a new claim or view your claims history.

\*\*Please do not submit debit card verifications under the "submit a claim" option. This option is for reimbursement requests only (expenses that you did not use your BASIC Benefits Card for). Verifications can be submitted under the debit card option.

#### File a New Claim

1. There are two ways to access the **Claim Submittal** form:

You can select the **Submit a Claim l**ink under the **Claims** Icon in the Top Navigation Menu from the home page.

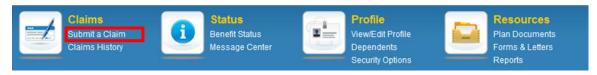

Or you can select the Claims tab and click on the Submit a Claim icon.

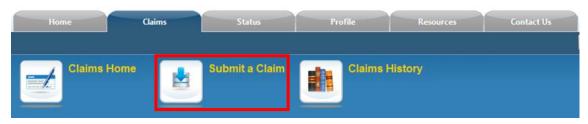

2. To submit a claim, complete the following fields:

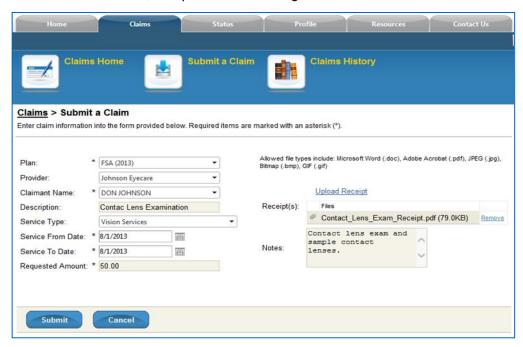

- **Plan**—Select a plan from the drop-down list (claim may be reassigned to another Plan by the Administrator based on Plan rules)
- Provider—Enter the provider's name directly or select from the drop-down list.
   (optional)
- Claimant Name—Select either your name, your spouse's, or your dependent's name from the drop-down list according to who received the service.
- Description (not required)—Enter a short description of the care, prescription, or services received.
- Service From Date—Select the beginning date of service.
- **Service To Date**—Select the ending date of service. For a purchase, an appointment, or a visit on a single day, change both date fields to the same day.
- Requested Amount
   —Enter the amount of your claim (the amount of reimbursable expenses).
- Receipt—Select Upload Receipt, navigate to the scanned document or image, and click OPEN to upload a receipt or other documentation for your claims. Most plans require documentation for claims. Multiple receipts can be uploaded, but they must be contained in one document.
- Notes—Enter any relevant information about this claim.
- 3. Click SUBMIT to enter your claim.

The **Claim Confirmation Receipt** will display so that you can print it for your records. If you have another claim to enter, click ENTER A NEW CLAIM. Otherwise, use the navigation menu to access other pages on the site.

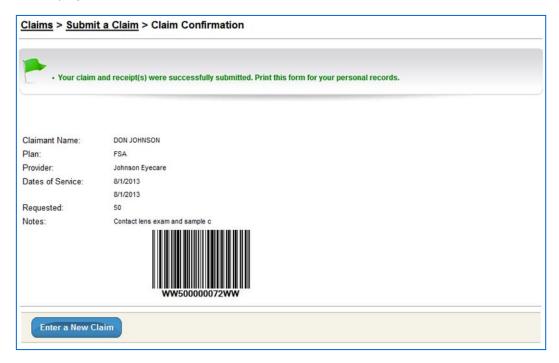

# View Your Claims History

1. There are two ways to access the **Claims History** form:

You can select the **Claims History** link from the **Plan Balances** section of the home page.

# Welcome Back John Welcome to your benefit account portal, your resource for accessing information for your employee benefit accounts. Using this site you can submit claims, access plan balance information, view debit card activity and much more. Output Submit a new claim View/Edit Profile

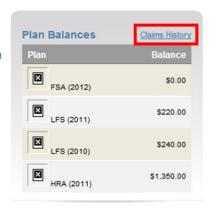

Or you can select the **Claims History** Link under the **Claims** Icon in the Top Navigation Menu from the home page.

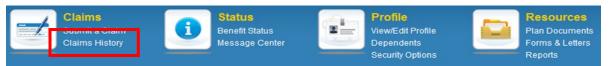

Or you can select the **Claims** tab and click on the **Claims History** icon.

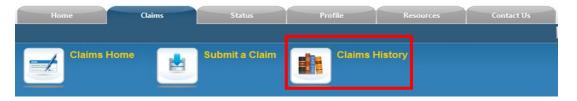

2. Your claims history will display. If the claim for which you are looking is not displayed, select the **Member** (or dependent) and **Plan Year** for the claim you want to view and click SUBMIT.

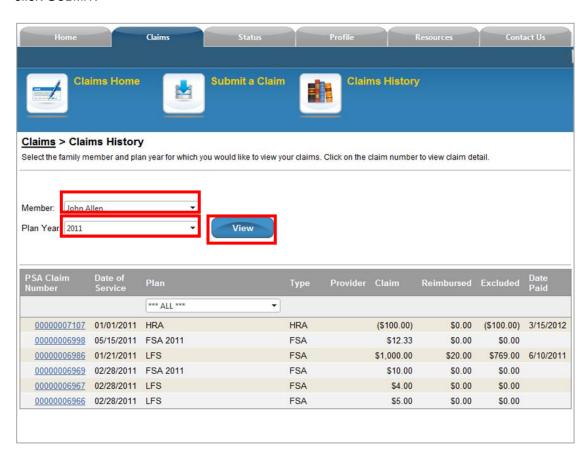

3. Click on the appropriate **Claim Number** link to display the **Claim Details** for that particular claim:

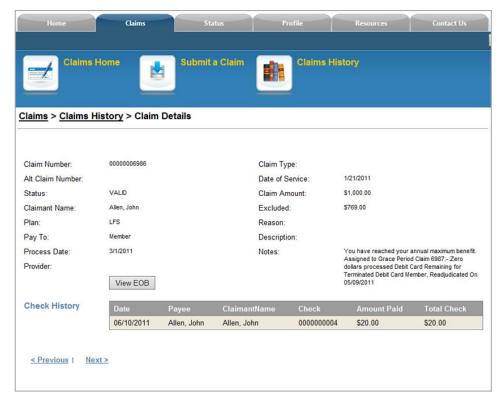

4. Click the View EOB button to view the corresponding Explanation of Benefits (EOB).

(This is not an EOB from your insurance carrier.)

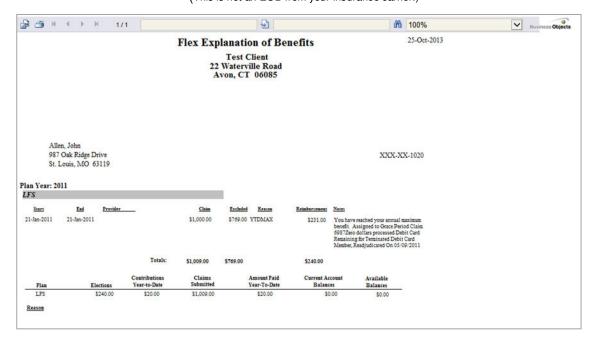

#### **Working with Debit Card Transactions**

If you are enrolled in a debit card plan with the BASIC Benefits Card, you have access to your debit card transactions and real-time balance information on 1 Direct Employee Portal. This information can be accessed by clicking on the **Debit Card** Link under the **Claims** Icon in the Top Navigation Menu from the home page or by selecting the **Claims** tab and clicking on the **Debit Card** icon.

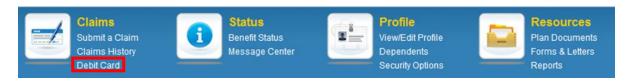

In addition to accessing up-to-the minute information on your debit card accounts, you can activate your card, report a card lost or stolen, and submit documentation (receipts) or print refund letters for unsubstantiated debit card transactions.

#### Activate a Card

You can activate your card by calling the number on the back of your BASIC Benefits Card or on 1Direct Employee Portal. On the **Card Information** tab of the **Debit Card** screen, click the ACTIVATE CARD button.

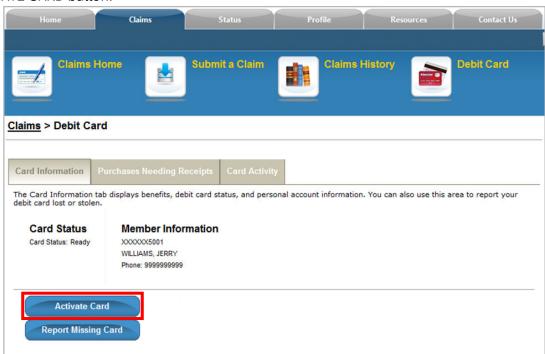

When you click the ACTIVATE CARD button, after a short delay, a confirmation message is displayed:

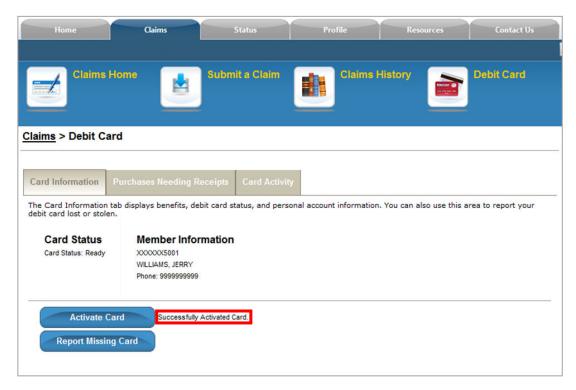

#### Pending Debit Card Transactions

When you have one or more debit card transactions that require receipts and/or additional documentation in order for the transaction to be approved or are in the statuses of RMI or Ineligible, a link will appear in the header section of your home page under the "Your Account Requires Attention" heading.

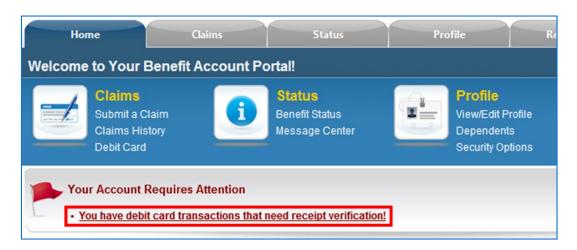

Click on the "You have debit card transactions that need receipt verification!" link.

You will be routed to the **Purchase Needing Receipts** tab on the **Debit Card** screen:

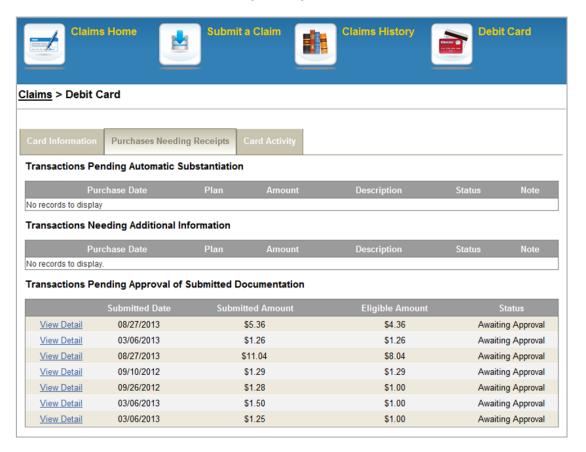

The top portion of the screen is split into three different sections:

- If you have any debit card transactions that are pending automatic substantiation, they will appear under the **Transactions Pending Automatic Substantiation** header.
- If you have any transactions that are pending due to insufficient documentation (i.e. additional information is needed) they will appear under the **Transactions Needing** Additional Information header.
- Transactions pending the approval of any submitted documentation will appear under the **Transactions Pending Approval of Submitted Documentation** header.

From here, you can do one of two things:

- View Details of Pending Transactions
- Submit Documentation

# **Submit Documentation for Pending Claims**

To submit documentation, on the **Purchases Needing Receipts** tab of the **Debit Card** screen, click the **View Detail** link corresponding to the item for which you need to submit documentation.

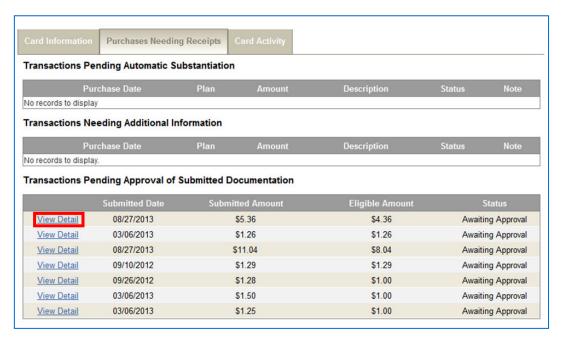

A pop-up will be presented with details of the transaction; click ADD DOCUMENTATION.

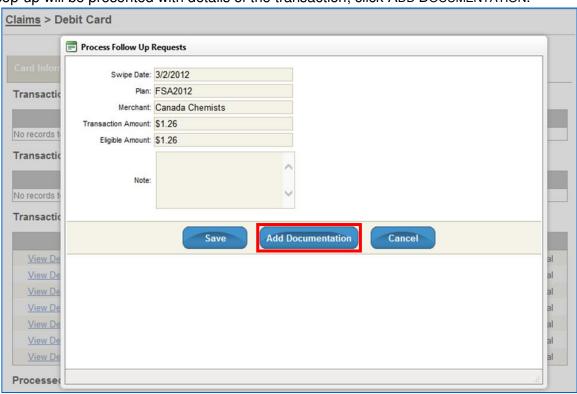

A browsing window will open. Navigate to the location of the file you would like to upload and select your documentation file. You may only attach one document to each submission. Any image file is acceptable (\*.bmp, \*.jpg, \*.pwg, \*.tiff, \*.gif) as well as Microsoft Word Files (\*.doc and \*.docx) and Adobe PDF (\*.pdf) files.

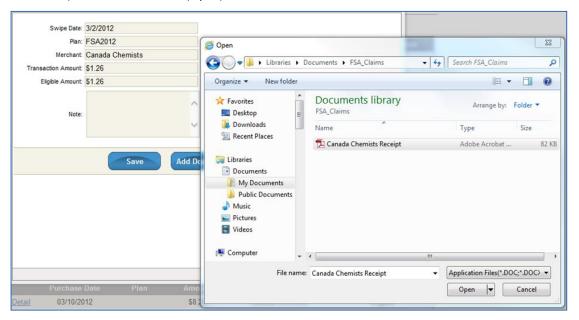

Click the OPEN button from the browsing window once you have found the file that contains your receipt. You may only attach one document to each submission. When you click OPEN, you will be returned to the **Process Follow Up Requests** pop-up window and you will see the progress of your upload:

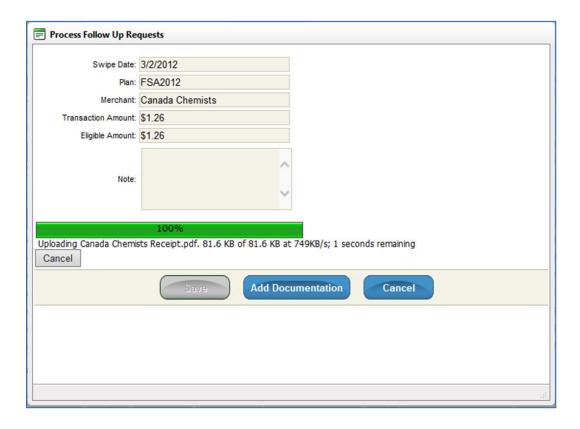

Click SAVE to submit the receipt or CANCEL to exit the screen. (Note that if you click CANCEL, the receipt is still associated with the transaction. It is not deleted unless you click the **Remove** link next to the receipt upload file.)

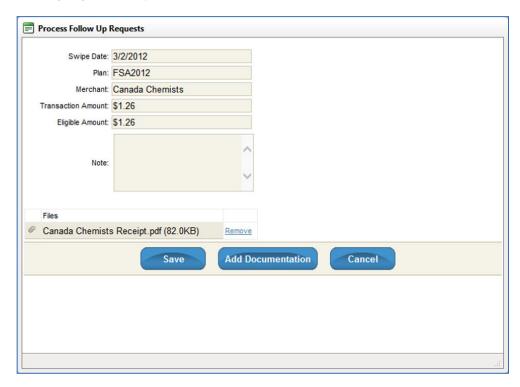

When you click SAVE, you are returned to the **Debit Card** screen. Upon substantiation by BASIC, the transaction will be moved to the **Processed Transactions** table.

#### Work with Processed Transactions

All transactions for which you have submitted documentation are displayed in the **Processed Transactions** table on the **Purchases Needing Receipts** tab of the **Debit Card** screen.

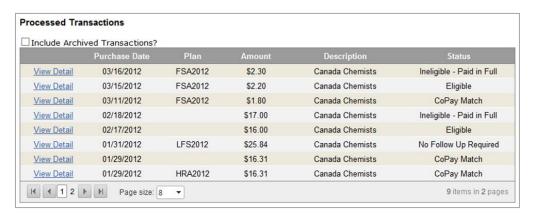

When you submit a receipt, BASIC must approve the receipt before the transaction can be cleared. Once BASIC has approved the receipt, the status in this table will be changed to "Approved".

Approved transactions can be archived (or stored) so that you can hide completed transactions from the **Processed Transactions** table. To archive an item, click the **Archive** link corresponding to the transaction that you would like to archive. The transaction is immediately moved to the archive. To view archived items, check the "Include archived Transactions?" checkbox. If the checkbox is not checked, Archived transactions will not be displayed in the **Processed Transactions** table. This helps to only show the most recent or relevant information.

#### View Card Activity

The **Card Activity** tab of the **Debit Card** screen displays a grid containing all debit card transactions that you have made with the card. Eight transactions are shown per page in chronological order. To view transactions before the eight displayed, use the number links at the bottom of the table to navigate through your older transactions.

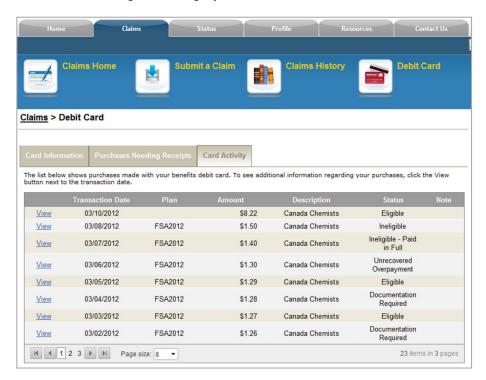

To view additional details about a specific transaction, click the VIEW link on the line of the transaction about which you would like additional information. The Card Transaction Details for that item will be shown in a pop-up window:

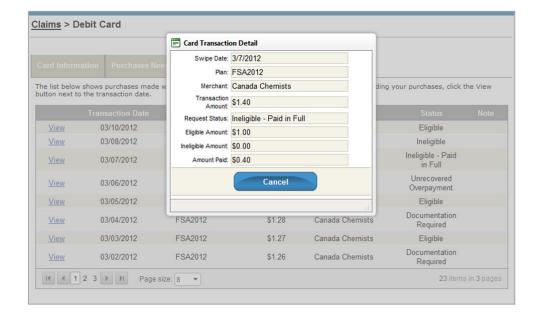

#### View Card Information

On the **Card Information** tab of the **Debit Card** screen, you can see your card status and activation date.

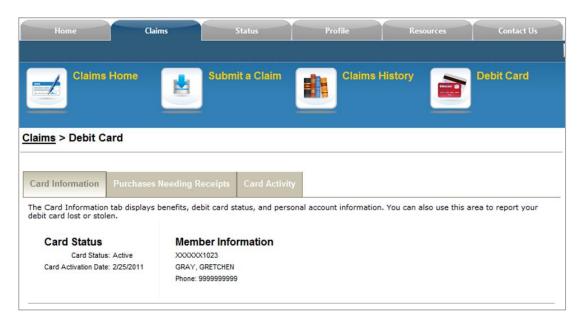

#### Report a Missing Card

To report a missing card (lost or stolen), go to the **Card Information** tab and click REPORT MISSING CARD. An alert message will appear confirming the decision to report a card as lost or stolen. Click OK.

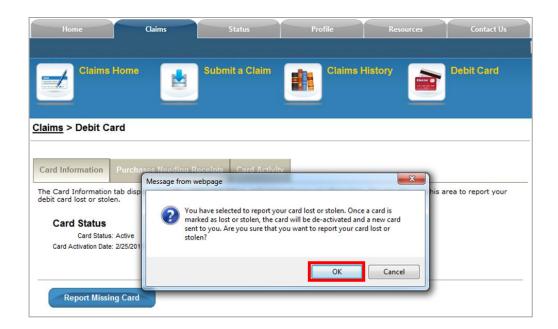

After a short delay, a confirmation message will be displayed:

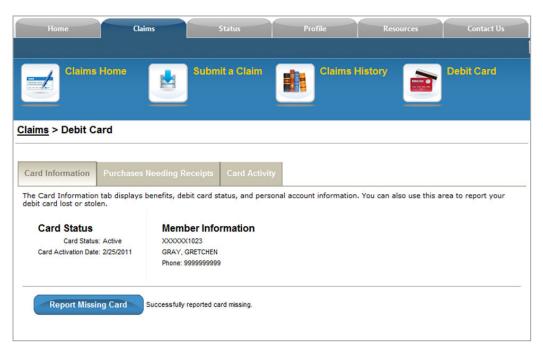

The confirmation message indicates your card has been logged as missing. The missing card will be deactivated and a new replacement card will be sent to you.

#### Maintaining Your Personal Profile and Login Credentials

Maintaining your profile makes it faster and easier to process your claims and send you reimbursement. Your personal profile contains information about you and your dependents.

#### Change Your Personal Profile

Navigate to the **View/Edit Profile** page by selecting the **View/Edit Profile** link from the **Profile** section of the top navigation menu or by selecting the **Profile** tab and clicking on the **View/Edit Profile** icon.

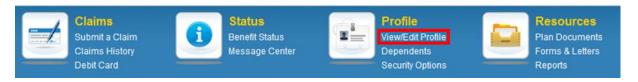

To update your profile, make the desired changes by clicking in the corresponding field, modifying it, and selecting SAVE. Your changes will be submitted to the Company Benefits Administrator for approval. Once your changes are approved by the Company Benefits Administrator, they will be added to your permanent record.

#### Modify, Add, or Remove Dependents

Navigate to the **Dependents** page by selecting the **Dependents** link from the Profile section of the top navigation menu on the home page or by selecting the **Profile** tab and clicking on the **Dependents** 

icon.

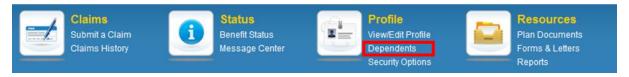

From here, you can modify the individual profile of each family member or you can add a dependent.

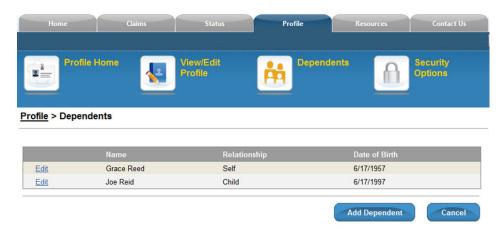

 To modify a dependent, click the Edit link on the same row as the dependent's name, type or select the appropriate information into all required fields, then click SAVE.

Your changes must be approved by either your Company Benefits Administrator or by BASIC before being saved to your permanent record.

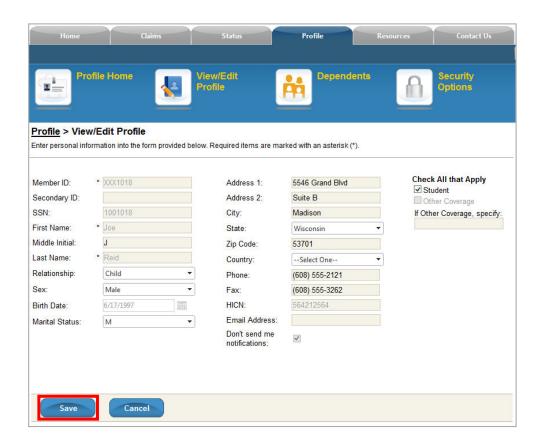

 To add a dependent, click the ADD DEPENDENT button below the Member Family table.

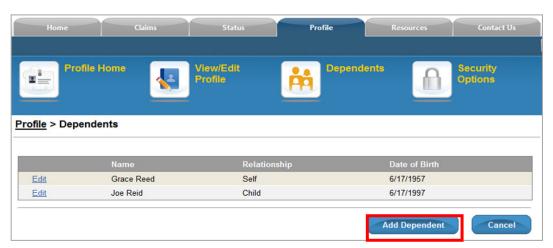

The View/Edit Profile form will open, with a dependent Relationship type of "child" selected. Some fields, such as last name and address, are automatically populated into the form using your last name and address information; however, these fields can be modified. Add or modify the required information to add your dependent and click SAVE.

The added dependent must be approved by either your Company Benefits Administrator or by BASIC before being saved to your permanent record.

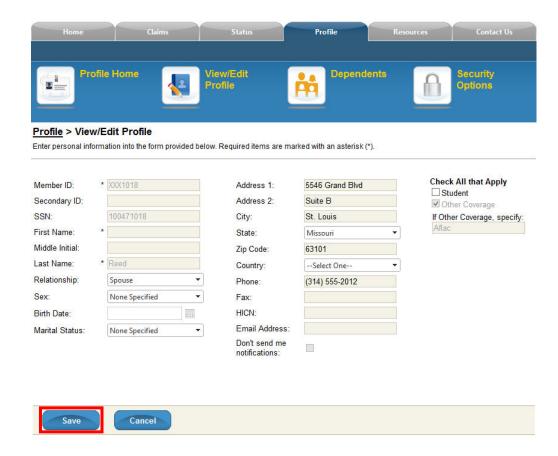

#### **Changing your Username and Password**

Navigate to the **Security Options** page by selecting the **Security Options** link from the Profile section of the top navigation menu on the home page or by selecting the **Profile** tab and clicking on the **Security Options** icon.

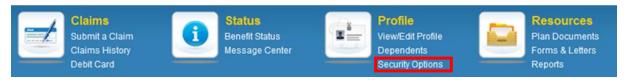

Use the available fields to change your username, password, or the answers to your security questions. You can only change one of these at a time.

\*\*You must submit each change separately before you can move on to change the next option.\*\*

Note the following requirements for usernames and passwords:

- Username— Your Username must be at least 4 characters and is NOT Case
   Sensitive
- Password—Your Password must be at least 6 characters and is Case Sensitive

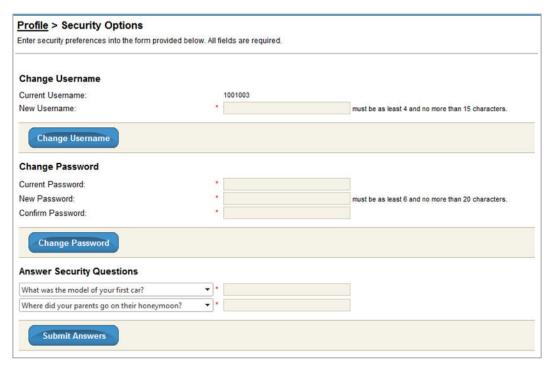

#### **Accessing Forms and Letters**

BASIC will determine which forms are available to you. To view available forms, navigate to the **Forms & Letters** page by selecting the **Forms & Letters** link from the **Resources** section of the top navigation menu on the home page or by selecting the **Resources** Tab and clicking on the **Forms & Letters** Icon.

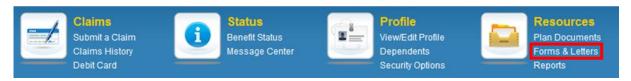

Some of the forms for your benefits program may be available in the **Document Library**. Check with your Company Benefits Administrator if you do not see the form you need. To open a form navigate to the **Document Library** and click one of the document links.

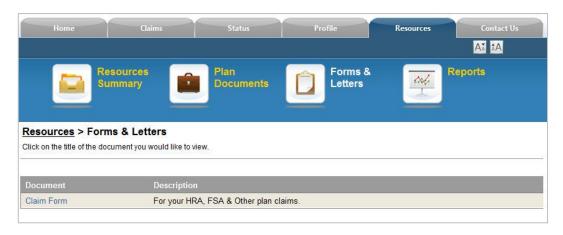